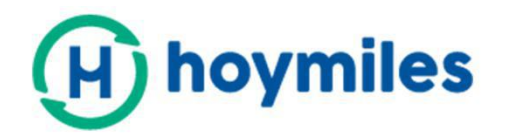

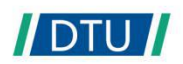

# **Bedienungsanleitung**

## DTU - W100 3rd Gen

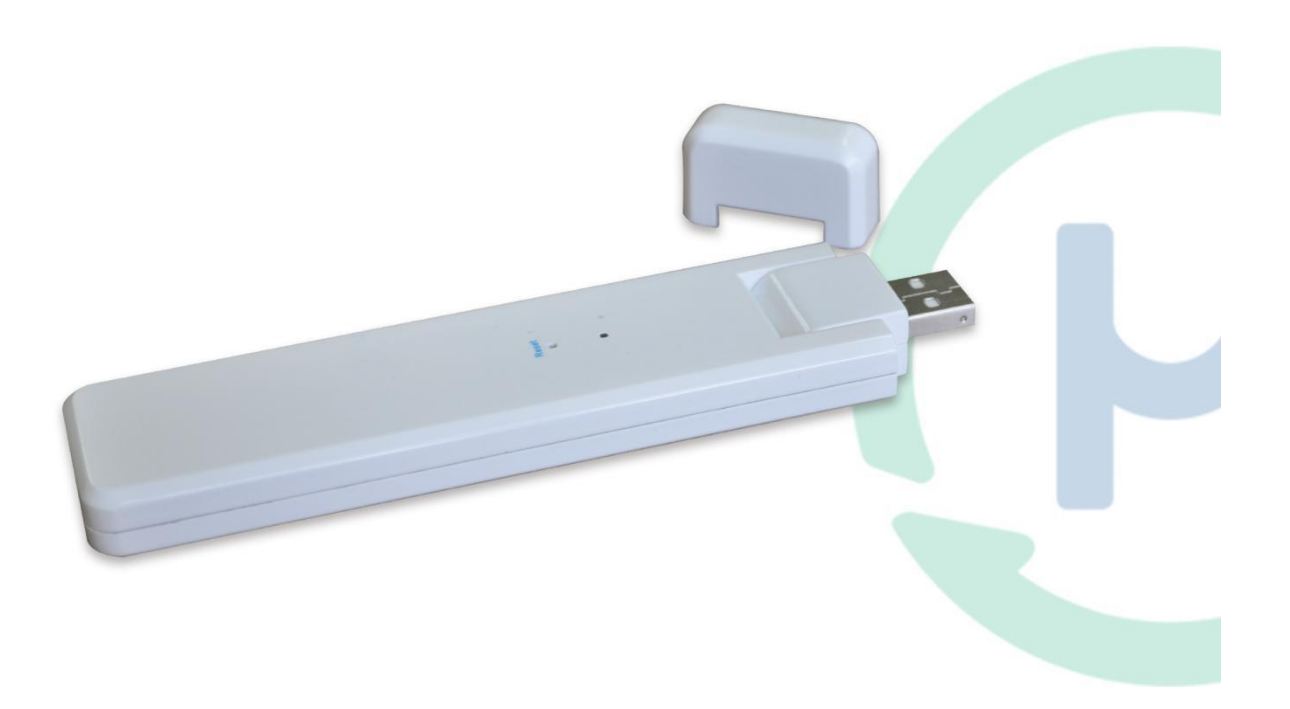

#### Tabla de contenido

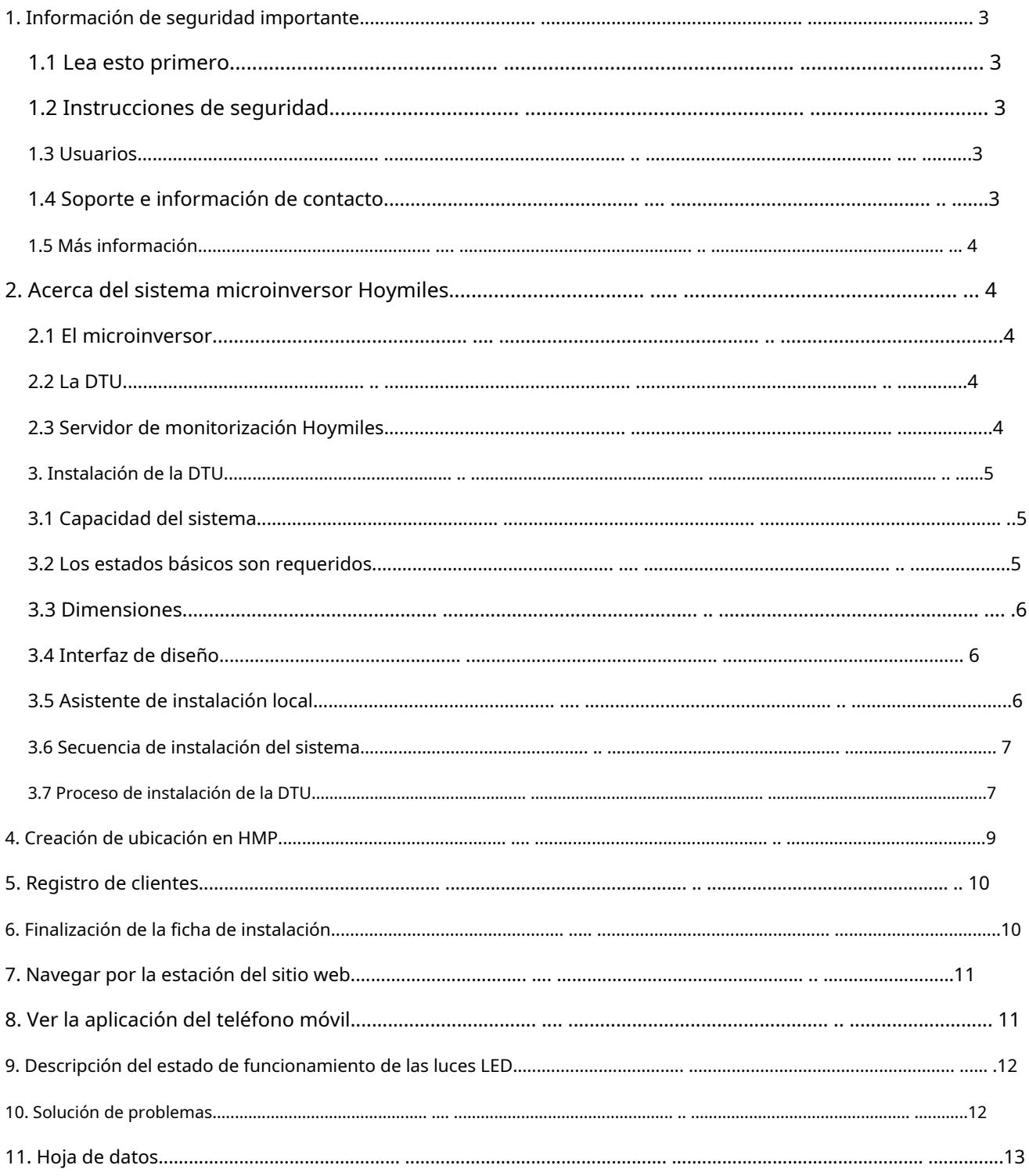

#### <span id="page-2-0"></span>**1. Información de seguridad importante**

#### <span id="page-2-1"></span>**1.1Lea esto primero.**

Este manual del usuario contiene instrucciones importantes para instalar y mantener la Unidad de transmisión de datos (DTU) de Hoymiles.

#### <span id="page-2-2"></span>**1.2Instrucciones de seguridad**

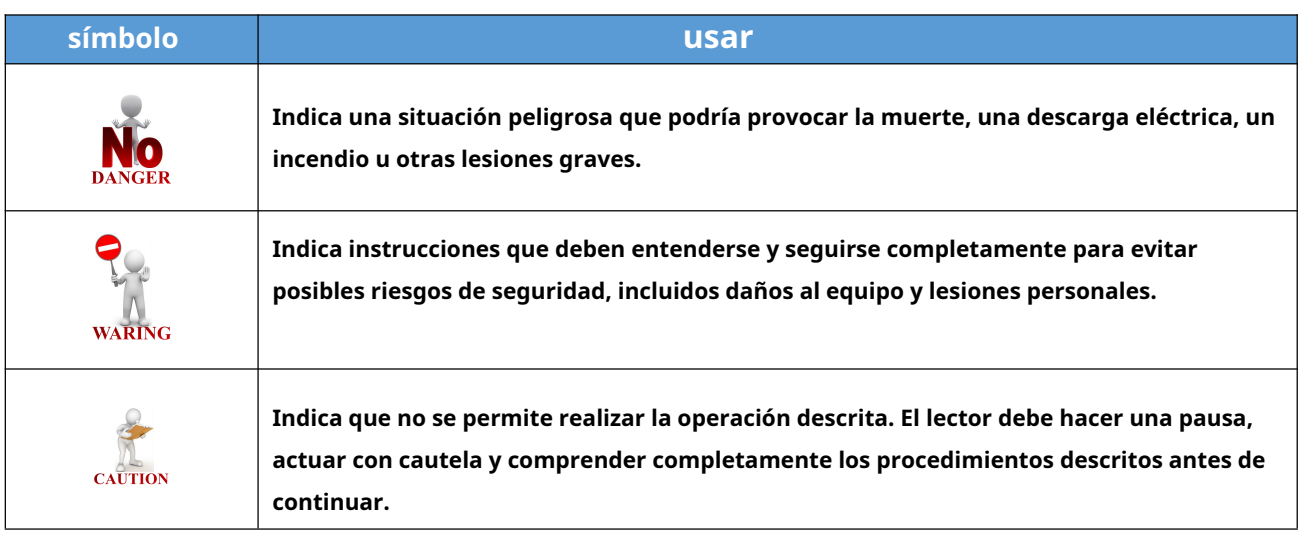

- Tenga en cuenta que sólo los profesionales capacitados pueden instalar o mantener la DTU. No
- intente reparar la DTU sin el permiso de Hoymiles. Si la DTU está dañada, envíela a su instalador para su reparación o reemplazo. Desarmar la DTU sin la autorización de Hoymiles anulará el período de garantía restante.
- Lea atentamente todas las instrucciones y advertencias antes de utilizar el producto. -
- Utilice los productos Hoymiles únicamente de la forma recomendada por el fabricante. De lo contrario, podría provocar la muerte, lesiones físicas o daños al equipo. -

#### <span id="page-2-3"></span>**1.3Usuario**

Este manual de instrucciones es para uso exclusivo del personal profesional de instalación y mantenimiento.

#### <span id="page-2-4"></span>**1.4Soporte e información de contacto**

Si tiene alguna pregunta sobre nuestro producto, comuníquese con nuestro instalador del sistema. Si necesita más ayuda, comuníquese con el servicio de atención al cliente de Hoymiles en este enlace:

#### [www.hoymiles.com](quot;http://www.hoymiles.com")

- Centro de Atención al Cliente de Hoymil[es:servicio@hoymiles.com](quot;mailto:service@hoymiles.com")

#### <span id="page-3-0"></span>**1.5Más información**

La información del producto está sujeta a cambios sin previo aviso. Las instrucciones de funcionamiento se actualizan periódicamente. Para obtener la última versión, consulte el sitio web oficial de Hoymiles enwww.hoymiles.com [.](http://www.hoymiles.com)

#### <span id="page-3-1"></span>**2. Acerca del sistema microinversor Hoymiles**

#### <span id="page-3-2"></span>**2.1 El microinversor**

Convierte la salida CC del módulo solar en energía CA adecuada para la red. Envía los datos de salida de los paneles fotovoltaicos y los datos operativos del microinversor y la DTU, que forman la base de hardware para el monitoreo a nivel de panel.

Con una eficiencia de conversión de hasta el 96,7 % y una eficiencia MPPT de hasta el 99,9 %, los microinversores Hoymiles se ubican en el nivel superior de la industria mundial de microinversores.

#### <span id="page-3-3"></span>**2.2 La DTU**

La DTU es el componente clave del sistema de microinversores Hoymiles. Funciona como una puerta de comunicación que se produce entre el microinversor Hoymiles y el sistema de monitoreo Hyomiles. La DTU se comunica de forma inalámbrica con el microinversor a través de RF patentada (nórdica) de 2,4 GHz y recopila datos del sistema. Mientras tanto, la DTU se conecta a Internet a través de un enrutador y se comunica con el servidor de monitoreo de Hoymiles. Los datos operativos del sistema microinversor se cargan al servidor de monitoreo de Hoymiles a través de DTU.

#### <span id="page-3-4"></span>**2.3 Servidor de monitoreo Hoymiles**

El servidor de monitoreo recopila los datos de operación y estado del microinversor en el sistema y proporciona monitoreo relacionado con el panel para el usuario y el personal de mantenimiento. La siguiente imagen muestra el sistema microinversor Hoymiles.

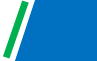

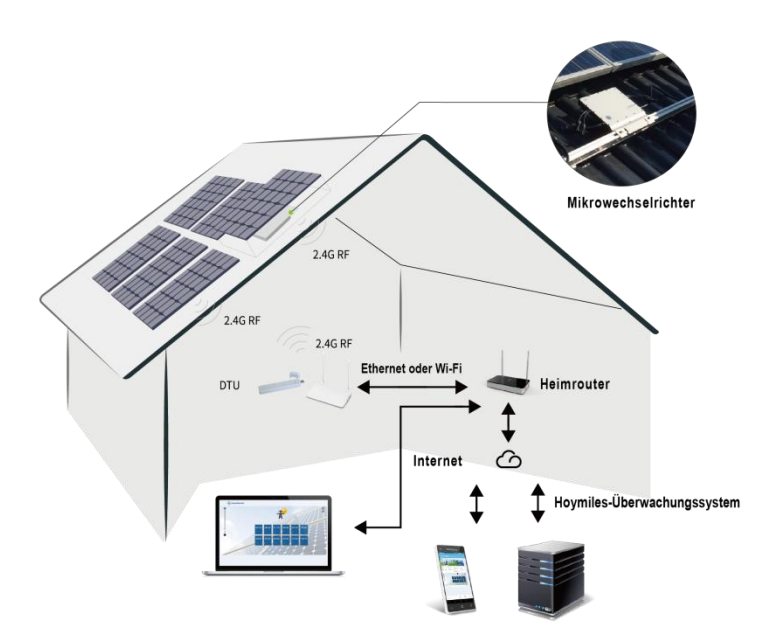

#### <span id="page-4-0"></span>**3. Instalación de la DTU**

#### <span id="page-4-1"></span>**3.1 Capacidad del sistema**

La DTU puede monitorear hasta 99 unidades individuales o 49 unidades 2 en 1 o 24 unidades 4 en 1.

#### <span id="page-4-2"></span>**3.2 Los estados básicos son necesarios**

Antes de instalar la DTU, asegúrese de que el sitio cumpla con las siguientes condiciones:

- Instale cerca del enrutador.
- Recepción de Internet estable.
- La distancia en línea recta entre la DTU y el microinversor debe ser inferior a 5 m. Debe
- estar a un metro del suelo y a 0,8 metros del borde.

Las condiciones ambientales de la instalación de la DTU:

- Lejos del polvo, líquidos, ácidos y gases corrosivos.
- Temperatura entre -20ºC y 55ºC

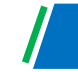

#### <span id="page-5-0"></span>**3.3 Dimensiones**

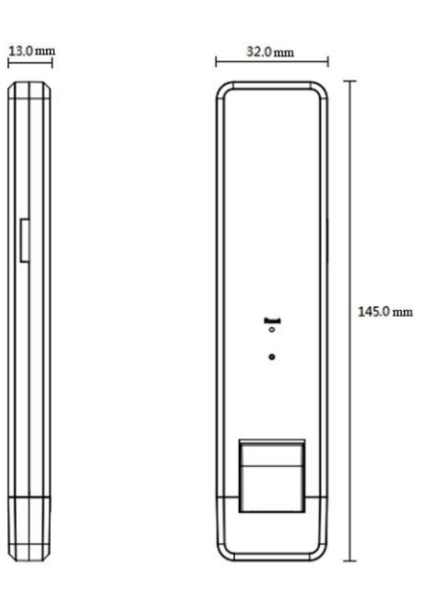

#### <span id="page-5-1"></span>**3.4 Interfaz de diseño**

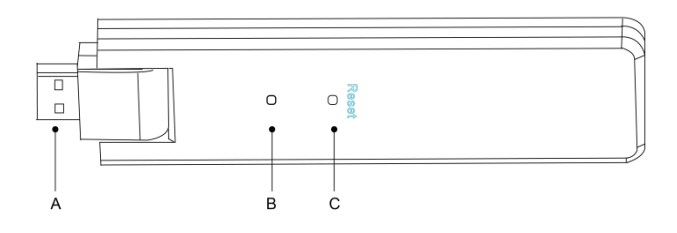

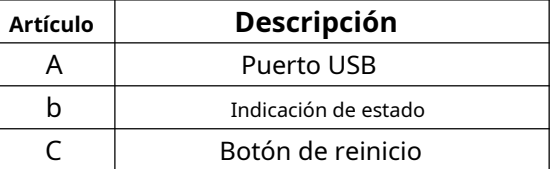

#### <span id="page-5-2"></span>**3.5 Asistente de instalación local**

El asistente de instalación local es una nueva función integrada en el DTU-W100 de tercera generación. Descargue primero la aplicación de instalación (solo para uso del instalador/distribuidor).

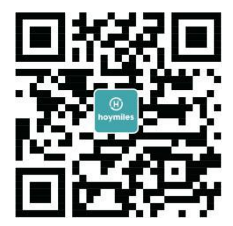

El DTU-W100 de tercera generación presenta mejoras con respecto a la generación anterior del producto DTU. Esta función recientemente desarrollada permite al instalador:

A. Un paso para completar la configuración de Wi-Fi;

B. Mostrar el estado general del inversor al instalador de un vistazo,

p.ej. B. ¿cuántos MI bajo esto?

DTU funcionando correctamente (así como los detalles de cada MI) y cuántas funcionan de manera anormal (así como los detalles de cada MI);

C. A esto se suma el estado de la conexión, que muestra la intensidad de la señal entre cada MI con una DTU conectada para que el instalador pueda ajustar la ubicación de instalación de la DTU en consecuencia. Esta característica simplifica la instalación de DTU y evita la segunda visita del instalador debido a una mala conexión entre DTU y ciertos MI.

**Una noticia:**Consulte el "Asistente de instalación local de Hoymiles" para obtener más detalles.

Detalles.

#### <span id="page-6-0"></span>**3.6 Secuencia de instalación del sistema**

La DTU puede monitorear hasta 99 unidades individuales o 49 unidades 2 en 1 o 24 unidades 4 en 1.

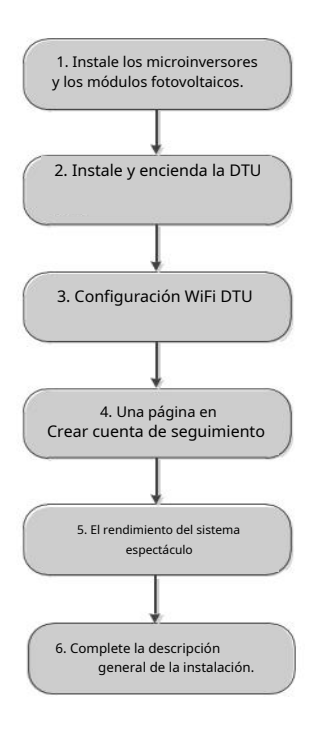

#### <span id="page-6-1"></span>**3.7 Proceso de instalación de DTU**

#### **(1) Instale los módulos fotovoltaicos y los microinversores.**

Consulte el manual del usuario del microinversor o la guía de instalación rápida para conocer los pasos de instalación detallados.

#### **(2) Localice la DTU**

La distancia máxima de comunicación de la DTU Hoymiles es de 150 m en áreas abiertas, cualquier pared, techo u otra obstrucción en el medio afectará la señal y reducirá la distancia de comunicación de la instalación real.

El rango de reducción de señal para posibles obstrucciones en el sitio se muestra a continuación:

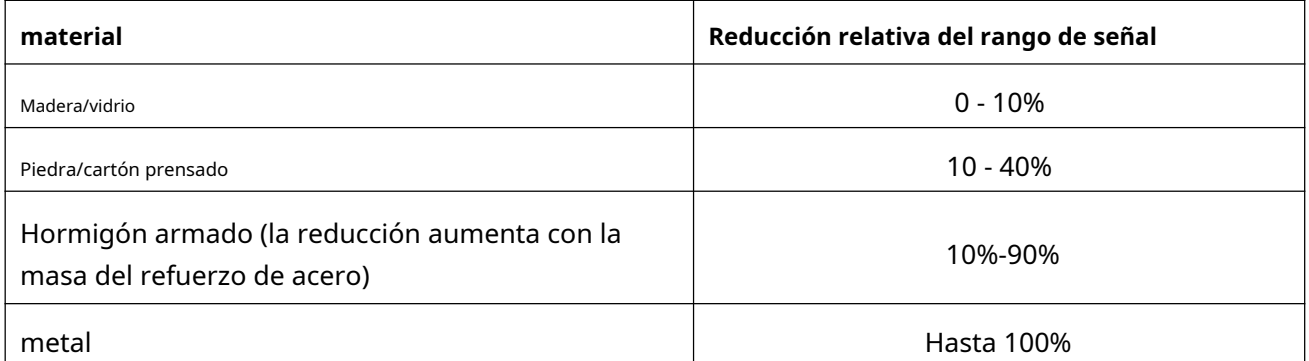

La DTU debe colocarse lo más cerca posible de la ubicación del microinversor para garantizar una buena comunicación entre la DTU y el microinversor.

#### **(3) instalación de DTU**

a. Conecte la DTU al adaptador y conéctelo a la toma de pared. (Ilustración 1)

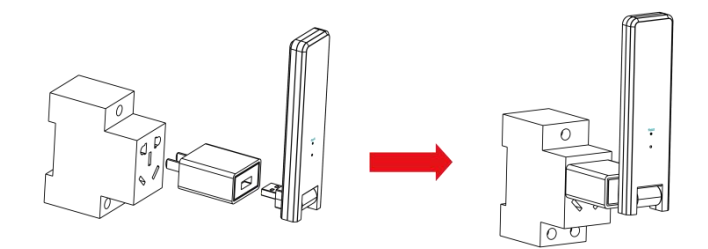

#### **ilustración 1**

b. Cuando utilice la regleta, asegúrese de que esté colocada al menos a 1 metro del suelo e intente instalar la DTU lo más cerca posible de 90 grados verticalmente del suelo (Figura 2).

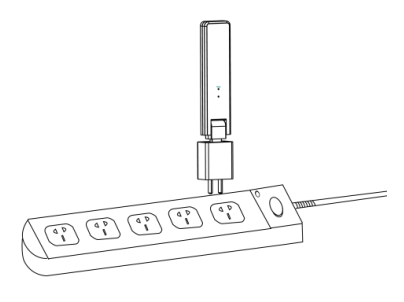

**Figura 2**

**Una noticia:**No instale la DTU directamente sobre metal u hormigón para evitar la atenuación de la señal.

#### **(4) Proceso de inicio**

Una vez que se enciende la DTU, las luces roja, verde y azul parpadearán durante 1 segundo a intervalos de 30 segundos.

#### **(5) configuración wifi**

Utilice el teléfono inteligente/tableta y abra la aplicación de instalación para iniciar sesión. Vaya a "Yo" en la parte inferior de la página y luego a "Configuración de red". Ingrese el nombre y la contraseña de la red del enrutador doméstico y haga clic en "Enviar a DTU" para completar la configuración de Wi-Fi.

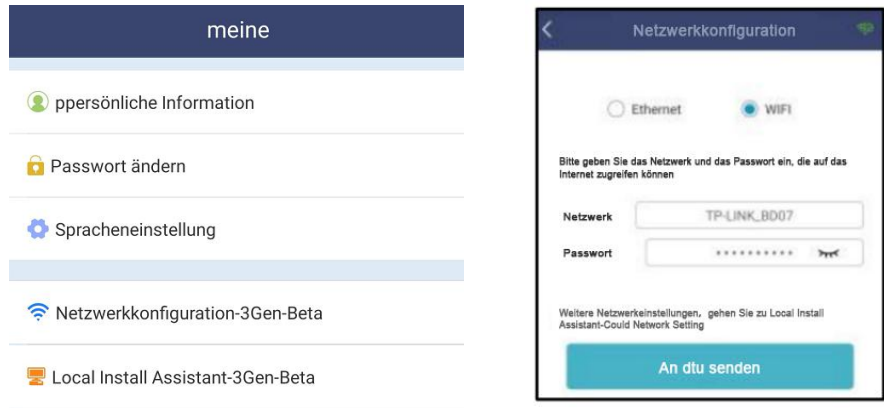

#### <span id="page-8-0"></span>**4. Creación de ubicación en HMP**

A. Instale la aplicación de instalación de Hoymiles buscando "Hoymiles" en el AppStore (iOS) o PlayStore (Android).

B. Abra la aplicación e inicie sesión con su cuenta y contraseña de instalador. Si es nuevo en Hoymiles, solicite una cuenta de instalador al personal de soporte técnico con anticipación.servicio@hoymiles.com Hoymiles.

C. Agregue la estación, seleccione la pestaña "Estación" en la parte inferior y luego en la parte superior derecha de la página "⊕" fuera de.

D. Seleccione Rápido para DTU única y Profesión para DTU múltiple.

E. Ingrese los detalles en la estación en consecuencia y haga clic en "Siguiente" después de la ejecución.

F. Presione "Agregar identificador DTU", escanee el identificador DTU (también puede ingresar el identificador manualmente) y haga clic en "Siguiente" después de la ejecución.

G. Haga clic en Iniciar encuadernación y seleccione la base de ángulo e inclinación del instalación.

H. Escanee el identificador del microinversor (también puede ingresar el identificador manualmente) y haga clic en la marca de verificación después de completar cada entrada del identificador. Presione "Finalizar" una vez que se hayan ingresado todas las identificaciones del microinversor.

I. Desactive la función de escaneo en el lado superior derecho y diseñe la base de diseño de la instalación. Marque la casilla en la parte superior derecha y

Después de completar el borrador, seleccione "Siguiente".

J. Cargue una imagen de la ubicación y seleccione "Finalizar" para completar el

Creación completa del sitio.

K. La nueva ubicación aparecerá en la lista de estaciones de la cuenta del instalador.

L. Haga clic en el botón "Redes" después de crear la central eléctrica.

M. Espere aproximadamente 30 minutos hasta que la estación aparezca en línea y se encuentren todos los identificadores MI.

#### <span id="page-9-0"></span>**5. Registro de clientes**

R. Descargue la aplicación de usuario final. Busque "Hoymiles" en AppStore (iOS) o PlayStore (Android).

B. Inicie sesión con la contraseña y el nombre de usuario configurados por el instalador en el paso anterior (sección 6, paso e) y haga clic en "Iniciar sesión".

C. Los clientes podrán ver todos los detalles una vez que los datos comiencen a cargarse. Por lo general, los primeros datos tardan unos 30 minutos en llegar.

D. Los clientes también pueden ver los detalles generados por el microinversor accediendo al sitio web de la plataforma de monitoreo enhttps://worl[d.hoymiles.com](quot;https://world.hoymiles.com")

#### <span id="page-9-1"></span>**6. Finalización del mapa de instalación.**

Cuando el sistema se haya activado y la DTU detecte los microinversores es necesario completar el mapa de instalación.

A. Retire la etiqueta del número de serie de la DTU y colóquela en la tarjeta de instalación.

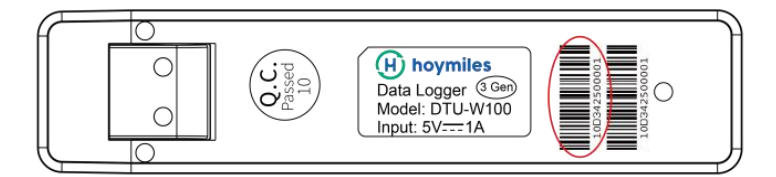

B. La información completa del sistema de la tarjeta de instalación se muestra a continuación:

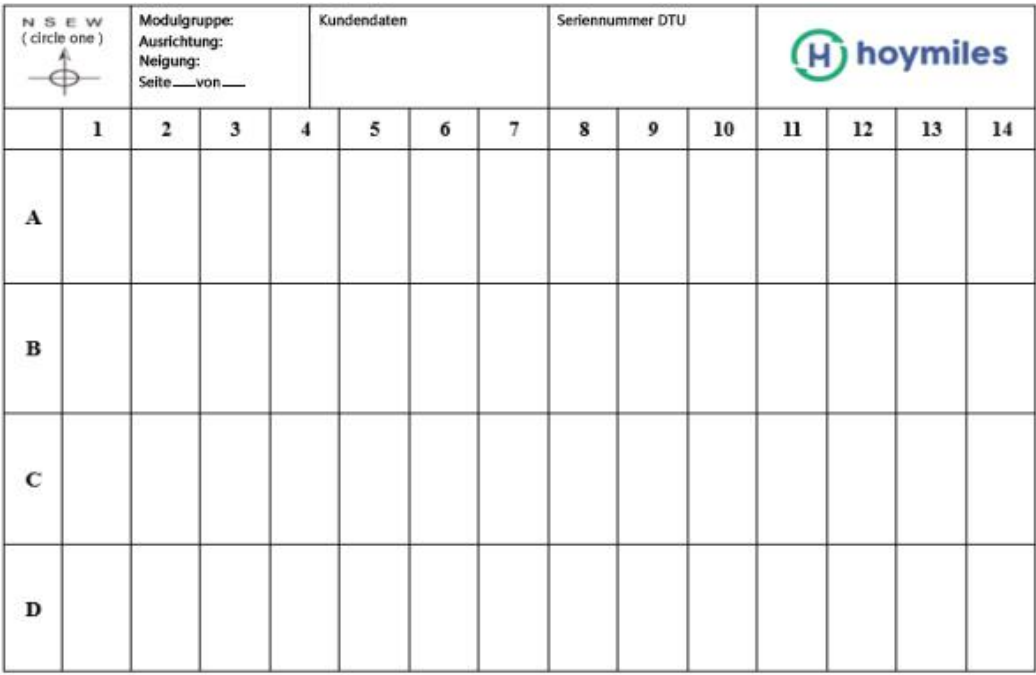

#### <span id="page-10-0"></span>**7. Navega por la estación del sitio web.**

Puede acceder a los detalles de funcionamiento del inversor en el sitio web de la plataforma de monitoreo Accede en tiempo real enh[ttps://world.hoymiles.com](quot;https://world.hoymiles.com.")

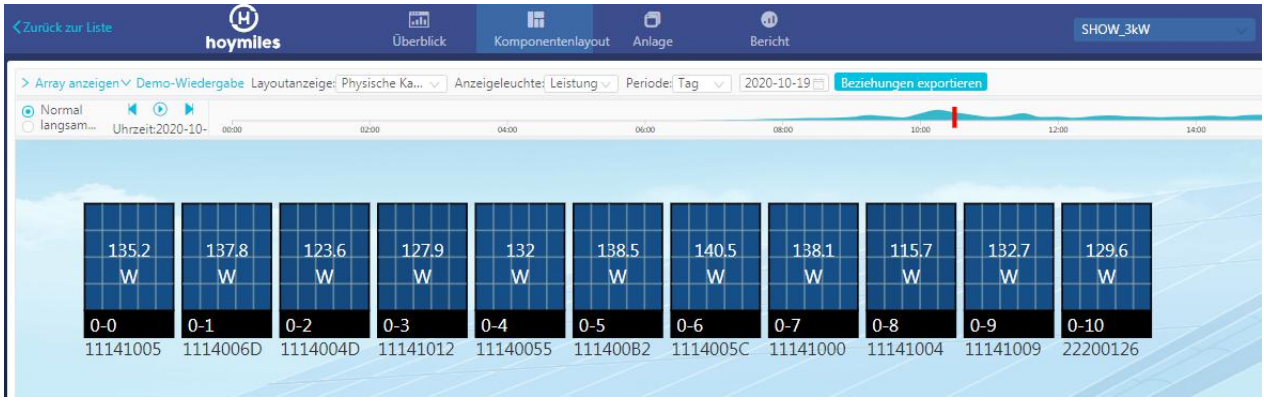

#### <span id="page-10-1"></span>**8. Ver la aplicación del teléfono móvil**

Descarga la aplicación en tu teléfono móvil buscando "Hoymiles" en AppStore (iOS) o PlayStore (Android). Inicie sesión con el nombre de cuenta del instalador y la contraseña para los clientes y aquí se mostrarán todos los detalles de funcionamiento de los microinversores instalados.

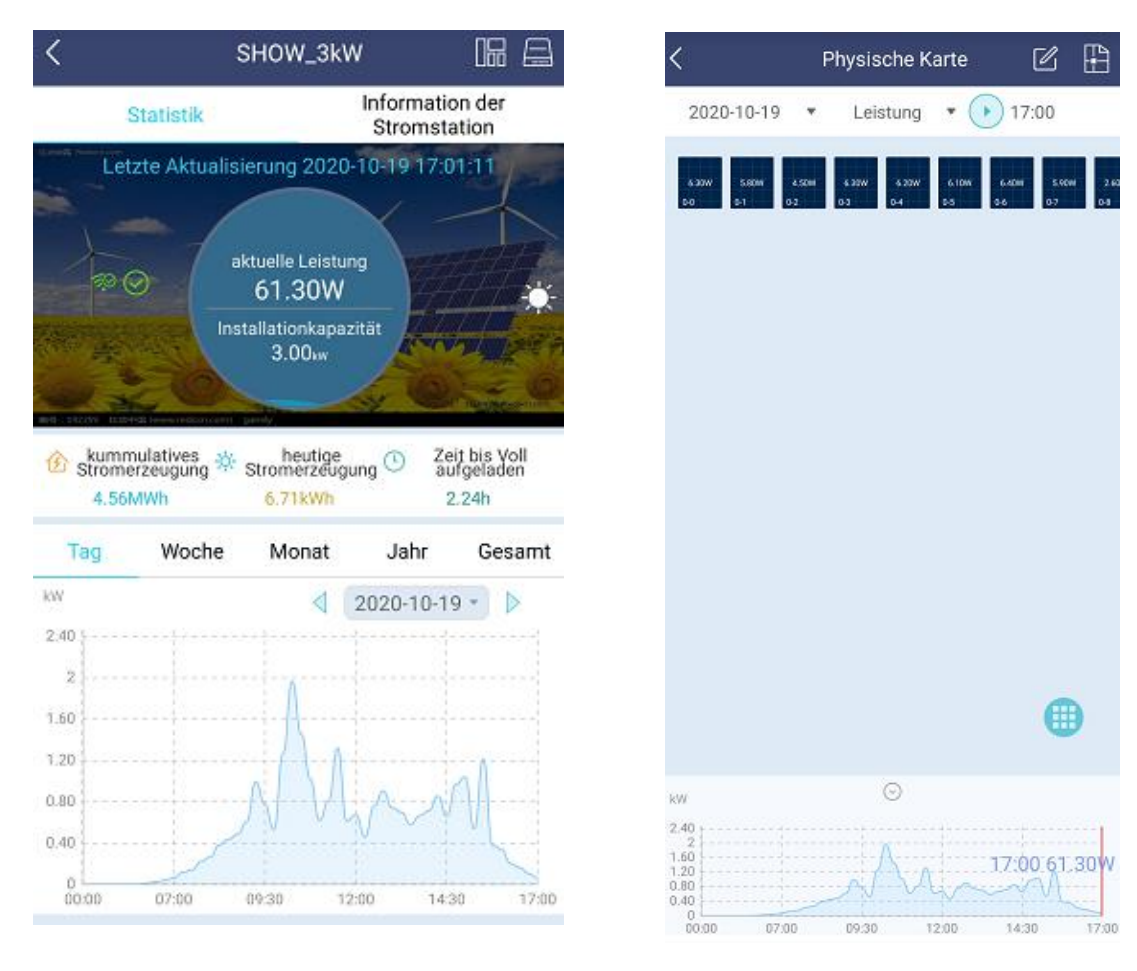

### <span id="page-11-0"></span>**9. Descripción del estado de funcionamiento de las luces LED.**

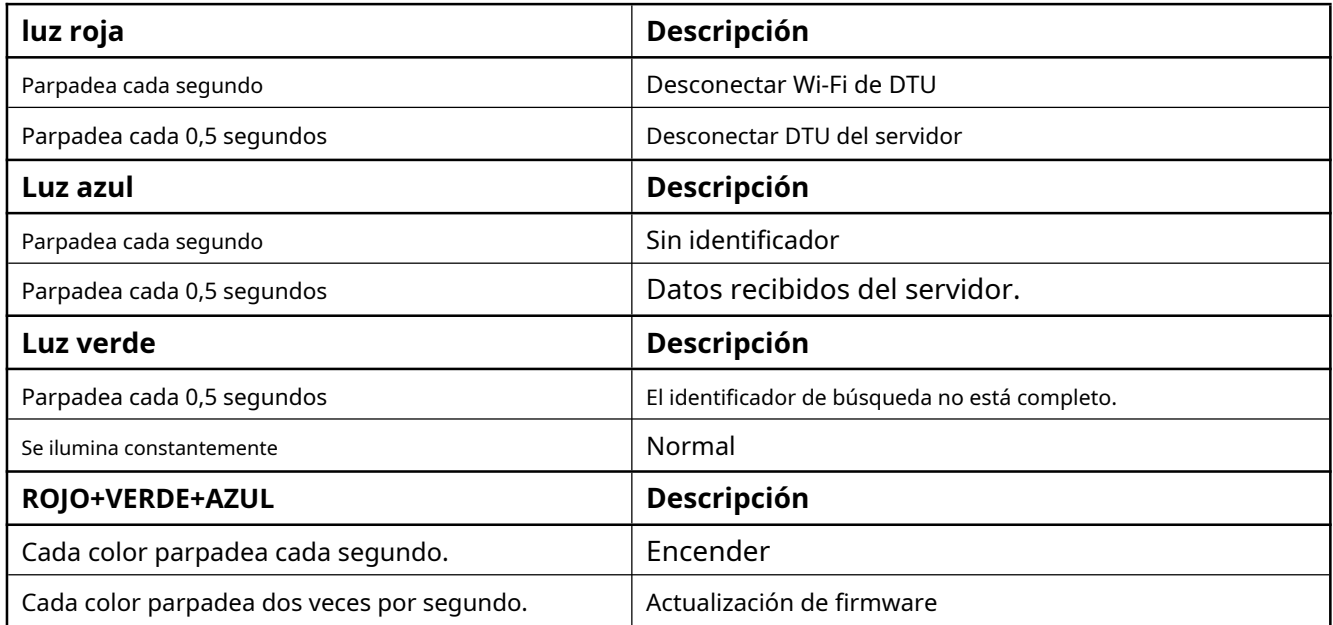

#### <span id="page-11-1"></span>**10. Solución de problemas**

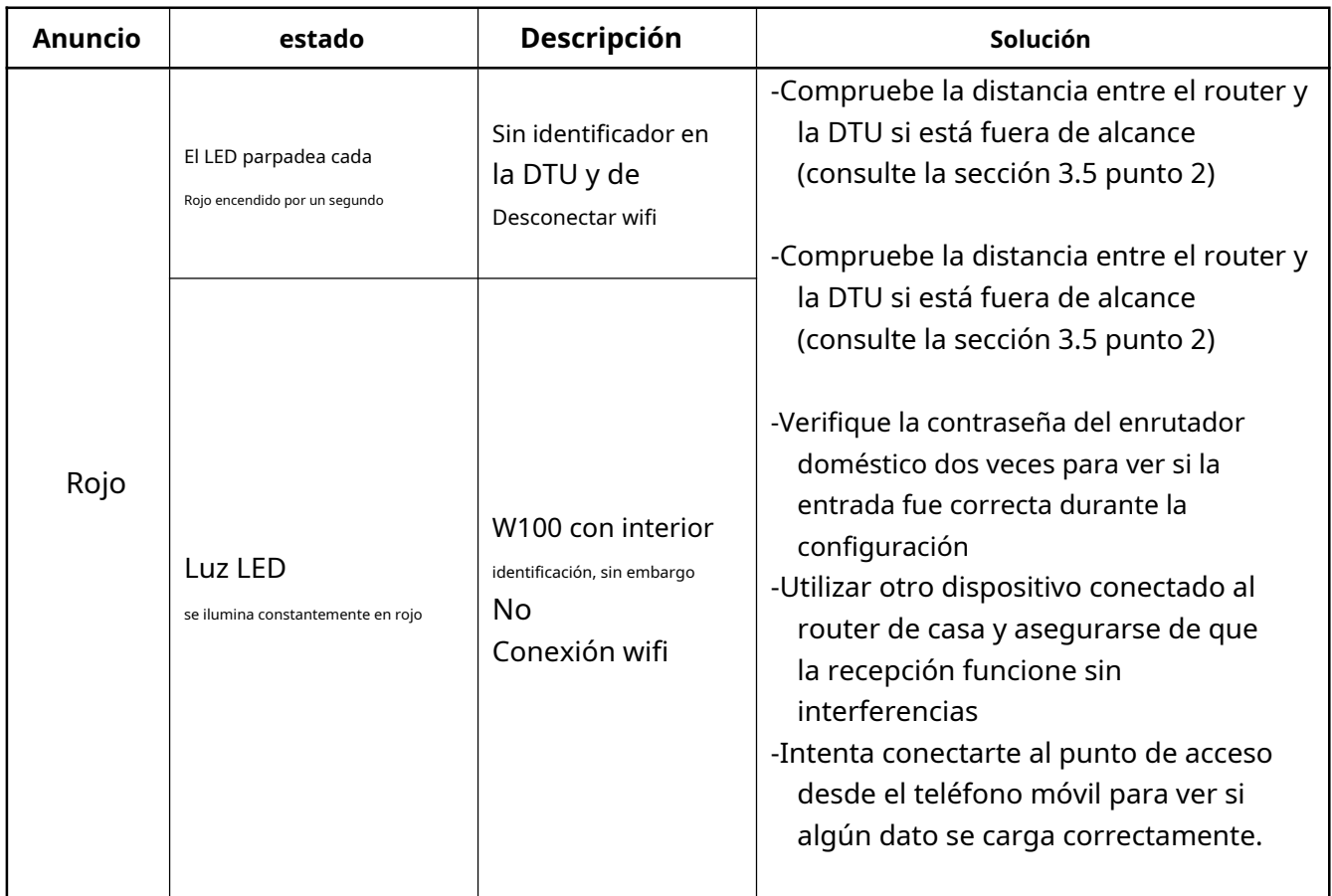

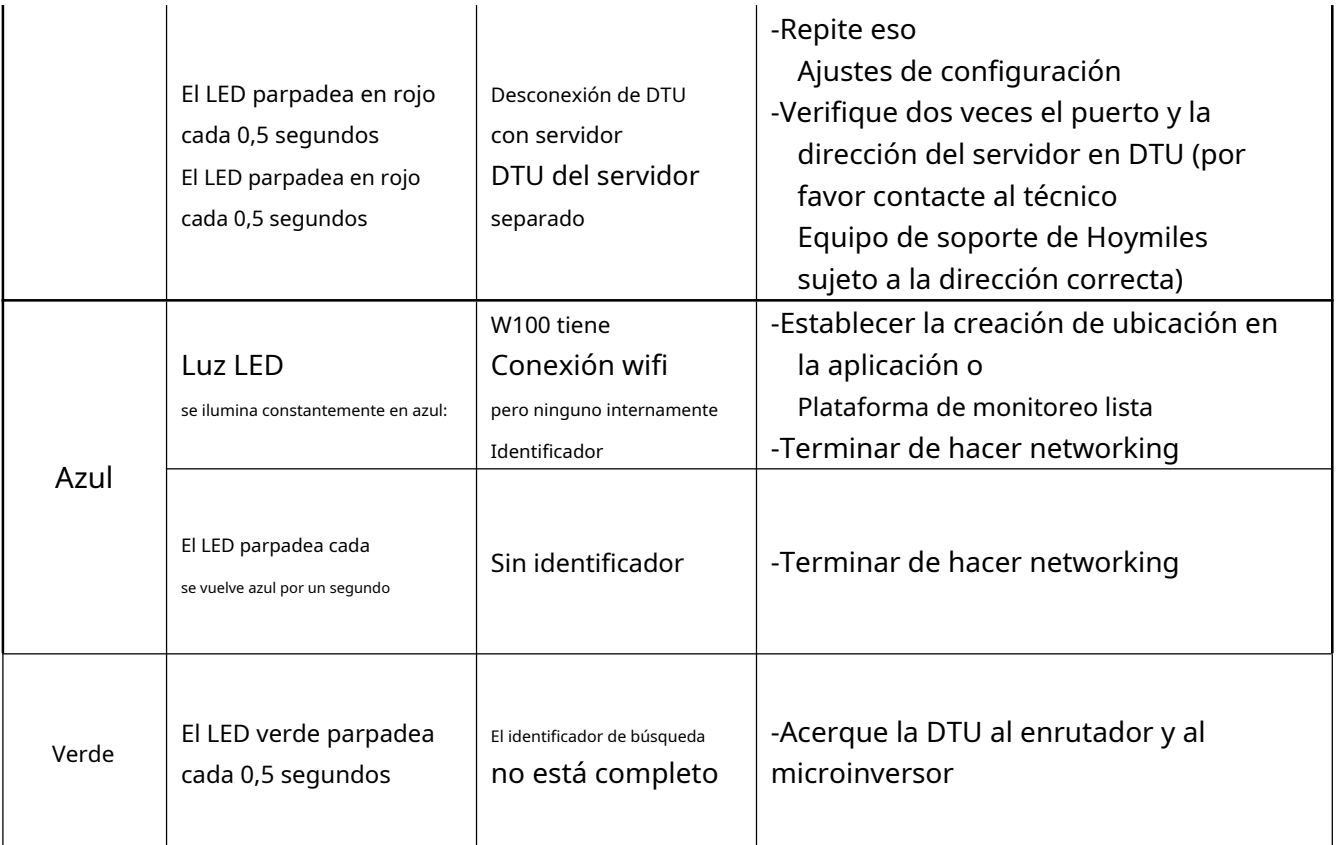

#### **Tenga en cuenta:**Conexión de red:

1. Conectado a Wi-Fi, el indicador azul se ilumina y luego puedes configurar la central eléctrica;

2. No puedo conectarme a Wi-Fi, las luces indicadoras parpadean en rojo y azul alternativamente y luego debes conectar Wi-Fi nuevamente.

#### <span id="page-12-0"></span>**11. Hoja de datos**

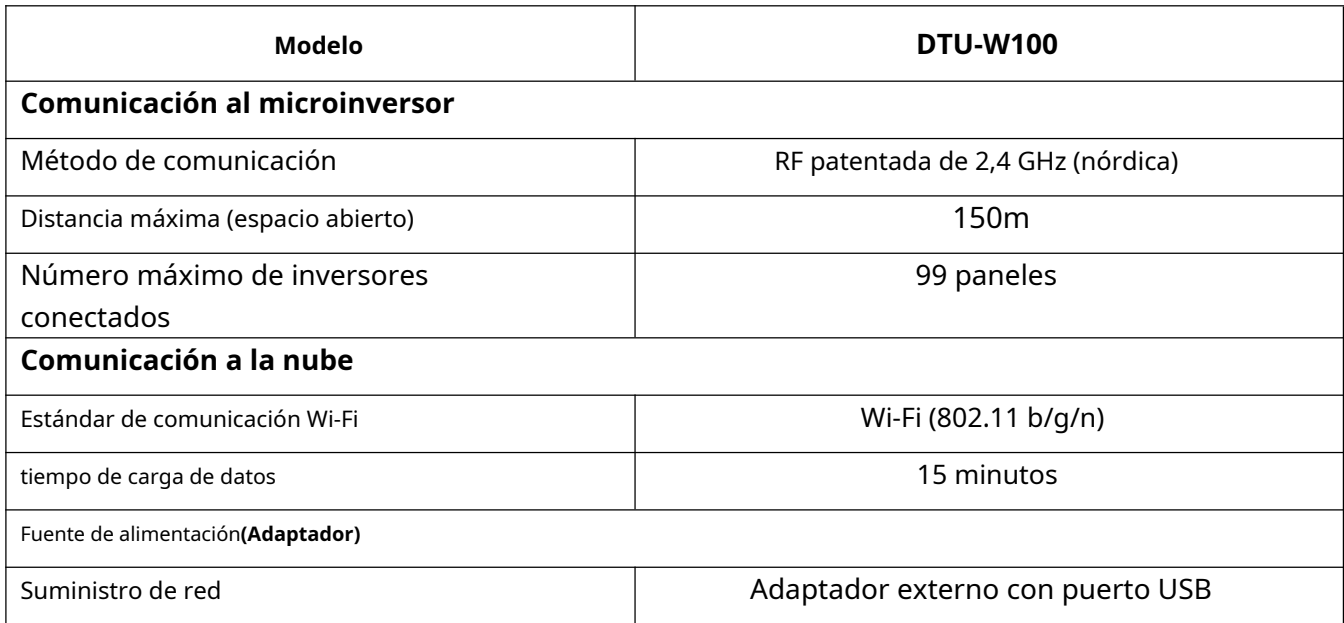

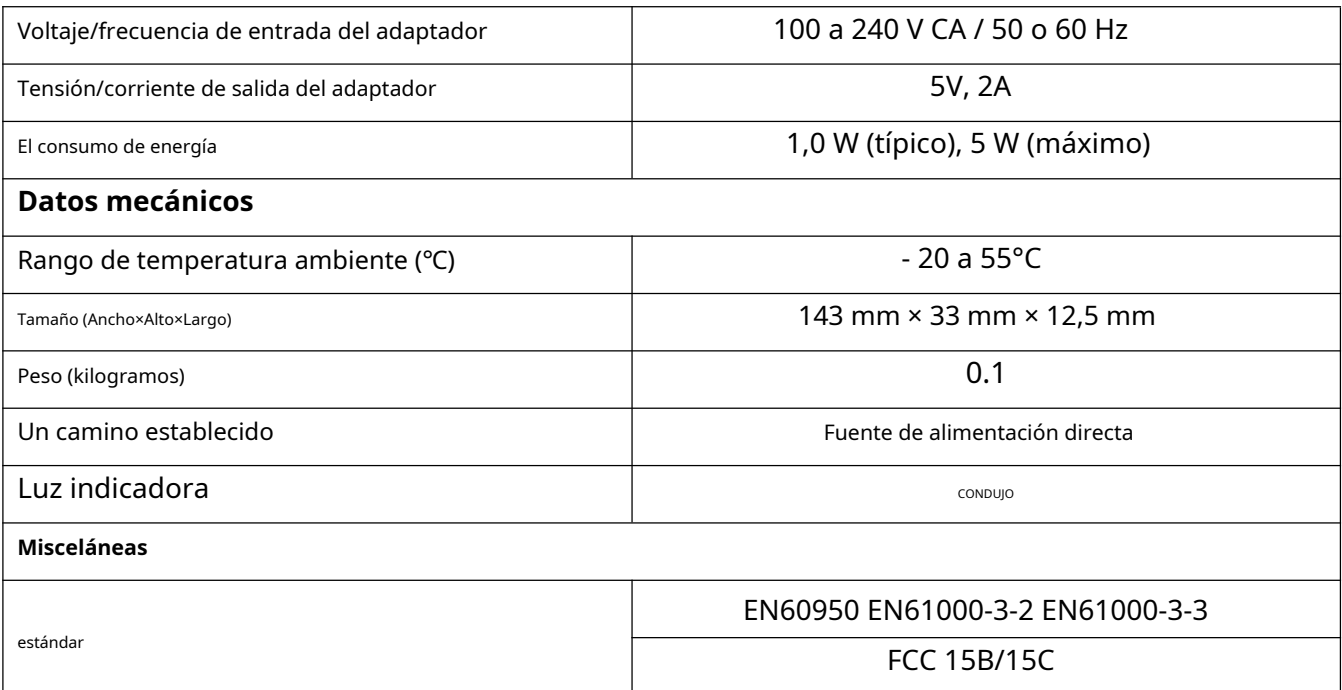